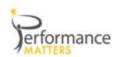

## Lagging vs. Leading

This report is designed to address how each student performed over time on their high stakes tests as well as on this year s benchmark assessments by subject and strand.

How to access: Click on the A+ icon and then
Lagging vs. Leading under the Lagging Leading
Indicators

Indicators

Lagging and Leading Indicators

Lagging and Leading Indicators

Lagging and Leading Indicators

Lagging and Leading Indicators

Lagging and Leading Indicators

Lagging and Leading Indicators

Lagging and Leading Indicators

Lagging and Leading Indicators

Lagging and Leading Indicators

Lagging and Leading Indicators

Lagging and Leading Indicators

Lagging and Leading Indicators

Lagging and Leading Indicators

Lagging and Leading Indicators

Lagging and Leading Indicators

Lagging and Leading Indicators

Lagging and Leading Indicators

Lagging and Leading Indicators

Lagging and Leading Indicators

Lagging and Leading Indicators

Lagging and Leading Indicators

Lagging and Leading Indicators

Lagging and Leading Indicators

## Select your on-page filters:

- ✓ Select your Test Subject and whether you want to look at a subject or a specific strand (aka domain, cluster)
- ✓ Process

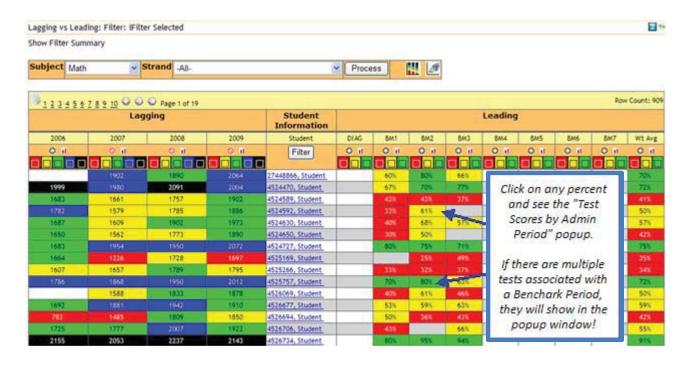

**When to Use:** At the beginning of the school year to "learn your students" and know their past by looking at past scores. During the year after a benchmark test or common assessment is given.

**Export:** Click on the export icon **to export this report as a pdf or xls** 

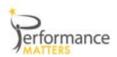

**Question:** Is my class and individual students progressing on common assessments given during the year, ... by subject and by strand....

Click on the bar chart icon so see progression overtime for the entire population of students.

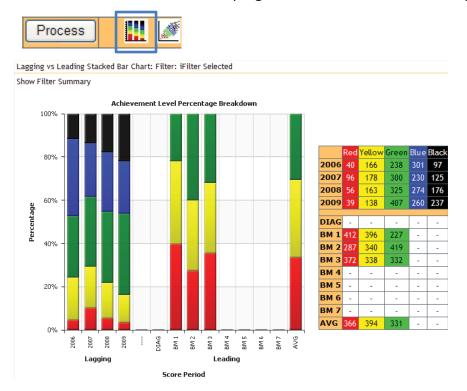

## **How To Read:**

For the left side of the graph or "Lagging" area - this group of students have increased the number of level 5 students in the past 4 years of state tests (colored black) and have reduced the amount of students that weren't proficient over the past 3 years (colored yellow and red).

For the "Leading" or right side of the graph I can see that there are still students that we need to be proficient (yellow or green) to perform as we did last year on the state test.

## Use Color Swatching to answer...

- ✓ First select your Test Subject and whether you want to look at a subject or a specific strand and Process.
- ✓ Now set the color swatches as directed below...
- Who are the students that were proficient on the state test 2 years ago, but not last year? ... by subject and then by strand....
- ✓ Set the 1<sup>st</sup> year, 2008 in the example, for red and yellow to off (click on red and yellow and they will be off the middle is white).
- ✓ Set the 2<sup>nd</sup> year, 2009, for green, blue and black off ( click on these 3 colors) see the example below.... Now Filter!

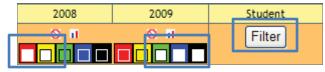

- ➤ Who are the students that were proficient on the state test last year, but not on the first benchmark? ... by subject and then by strand....
- ✓ Set the year 2009 for red and yellow to off (click on red and yellow and they will be off the middle is white).
- ✓ Set the BM column that you want to compare to green, and yellow off only leaving red... Now Filter!

Performance Matters Confidential Information Do Not Distribute – Customer Use Only